# **POWER VISION 3**

Installation Guide for: PV3-15-02

## Model Coverage:

2011-2017 Harley Davidson Softail Models 96" Twin Cam / 103" Twin Cam 2012-2017 Harley Davidson Dyna Models 96" Twin Cam / 103" Twin Cam 2014-2016 Harley Davidson Touring Models 96" Twin Cam / 103" Twin Cam/ 110" Twin Cam 2018-2021 Harley Davidson Softail Models 107" Milwaukee MS / 114" Milwaukee MS 2017-2020 Harley Davidson Touring Models 107" MS / 114" MS/ 117" MS 2014-2021 Harley Davidson Sportster 883 Models 2014-2021 Harley Davidson Sportster 1200 Models 2015-2019 Harley Davidson Street 500 2015-2021 Harley Davidson Street 750

# **PARTS LIST**

- **1 POWER VISION**
- **1 REFLASH HARNESS**
- **1 USB CABLE**

X

- **2 VELCRO**
- **2 DYNOJET DECAL**

## **PLEASE READ ALL DIRECTIONS BEFORE STARTING INSTALLATION**

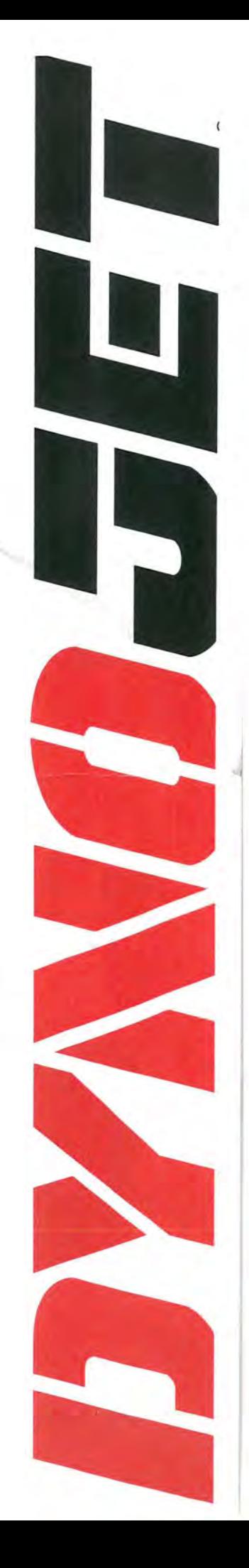

# **INTRODUCTION**

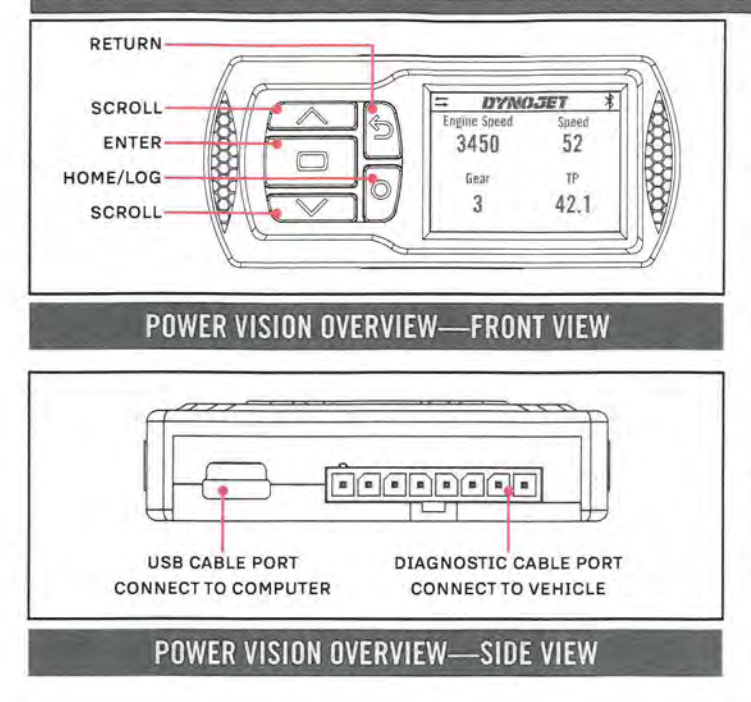

Thank you for purchasing the Power Vision from Dynojet Research. At Dynojet, our mission is to make every ride the ultimate ride. The Power Vision allows you to tune your stock ECU to achieve optimal performance from your vehicle.

The Power Vision is the device to interface between your computer and the vehicle ECU. Use the buttons to navigate the device menus, make selections, cycle through the four full-color available gauge screens, and log data. Connect to the diagnostic port to flash a tune; use the USB connection to interface between the Power Vision and your computer.

Make your Power Vision device yours; display the channels you want to see with four user-customizable full-color gauge screens. Make the Power Vision your window into your vehicle; secure the Power Vision to your dashboard or handlebars to monitor any desired set of gauges such as Throttle Position, Engine Speed, and more. Wideband Air:Fuel Ratio and integrated belt temperature can be added as channels to the PV3's monitors by adding the accessories available at www.dynojet.com.

For state of the art technical support, please visit www.dynojet.zendesk.com.

## **INSTALLING THE POWER VISION**

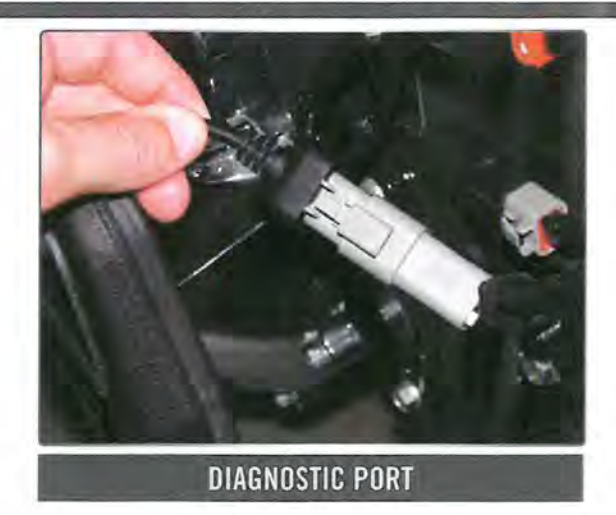

This installation was done on a Harley-Davidson Night Rod. Your bike and set-up may vary.

1 Attach the diagnostic cable to the diagnostic port on the Power Vision and to the diagnostic port on the vehicle. Refer to the Diagnostic Port Location on page 3. Note: The Power Vision may be damaged if installed improperly. The location of the diagnostic port varies depending on the model, please refer to a service manual or contact Dynojet for the exact location. Use caution as many models use the same style connector for accessories; your Power Vision MUST be connected to the diagnostic port.

# **INSTALLING THE POWER VISION CONTINUED**

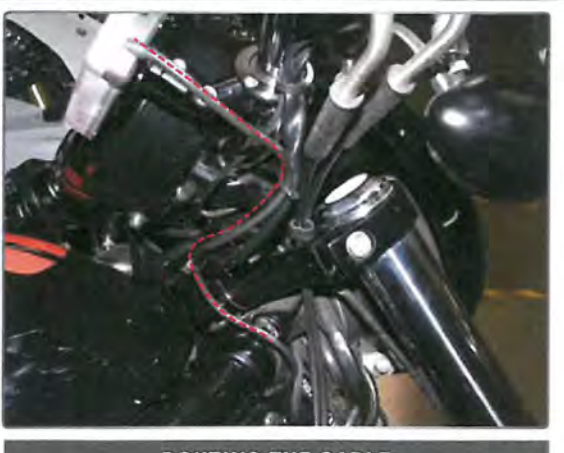

**ROUTING THE CABLE** 

- **2** Route the Power Vision cable away from any moving or hot parts. Dynojet recommends using zip ties to secure the cable to existing non-moving components.
- **3** Secure the Power Vision to the vehicle using the supplied Velcro or mounting hardware. Make sure the Power Vision will not interfere with the operation of the vehicle. Visit www.dynojet.com for an array of mounting solutions for your Power Vision.

Note: The Power Vision does not need to be mounted to the vehicle, however, the Power Vision provides **a window into your vehicle. Mount the Power Vision**  to your handlebars and gain access to customizable full-color gauge screens, along with data logging and troubleshooting screens.

## **DIAGNOSTIC PORT LOCATION**

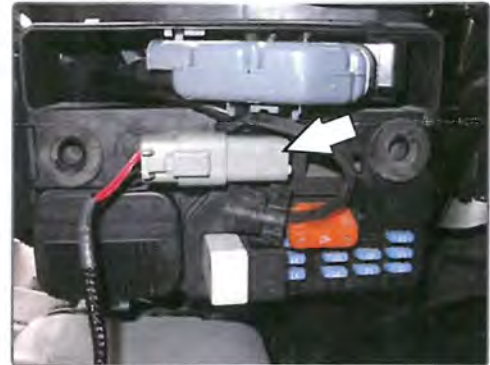

side cover. Connector is Light Grey in color with black rubber plug installed.

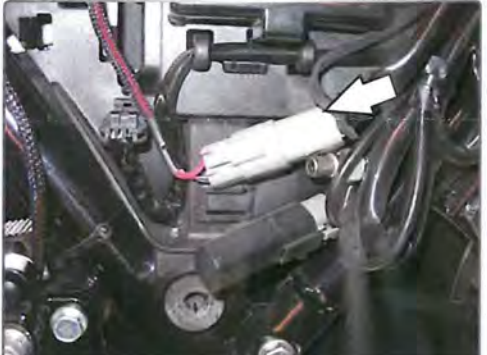

2012-2017 Dyna Models 2014-2020 Touring Models<br>Diagnostic connector is located behind the Left hand Diagnostic connector is located behind the left hand 2015-2021 Street Models side cover. Connector is Light Grey in color with a black rubber plug installed.

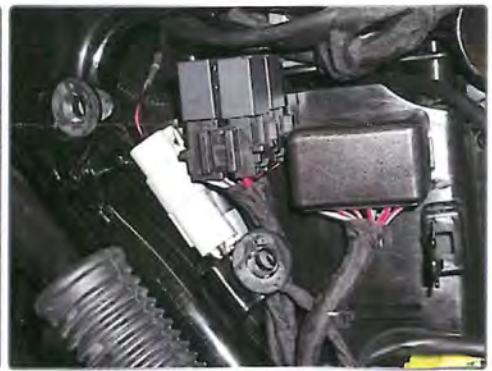

Diagnostic connector is located behind right hand side cover. Connector is Light Grey in color with black rubber plug installed.

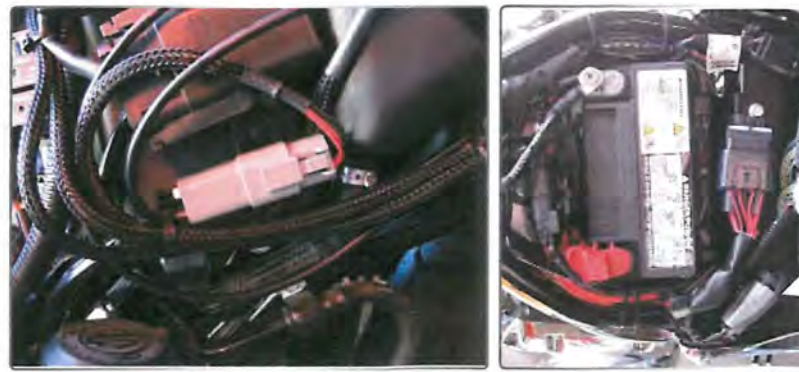

2014-2021 Sportster Models (including XR Models) Diagnostic connector is located behind the Left hand side cover. Connector is Light Grey in color with black rubber plug installed.

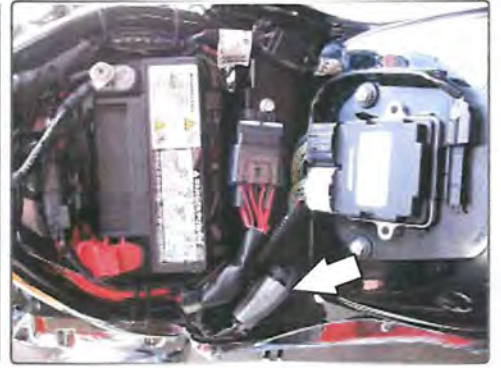

2011-2011 softail Models Diagnostic connector is located under the seat, attached to the frame by the rear fender. Connector is Light Grey in color, with black rubber plug installed.

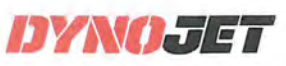

# **GETTING STARTED**

Use the Tune File Wizard to prepare your Power Vision device with the stock (stk) and tune (djt) files needed to flash your vehicle.

- **1** Connect the Power Vision to the vehicle.
- **2** Turn the key on. The Power Vision will scan for files. There are three possible file states: **File State 1:** No compatible tune or stock files. **File State 2:** No compatible tune files.

**File State 3:** All required files found.

Connect the Power Vision to the vehicle diagnostic port to collect ECU information. Turn the key on.

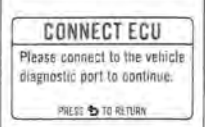

#### **File State 1:**  Press the **Enter**  button for ECU read

to begin the tuning process. This process takes about fifteen minutes.

### GETTING STARTED

NO COMPATIBLE STOCK FILES An ECU read is required to begm the tuning process. PRESS CO TO READ ECU PRESS \$ TO EXIT WIZARI

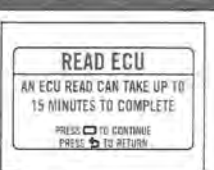

#### **File State 2:**

**3** Gauges are displayed. Go to tunes.dynojet.com/ to download tune files.

## File State 3:

All required files found. The Power Vision is ready to flash a tune to the connected vehicle.

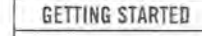

NO COMPATIBLE TUNE FILES

Talkland-Lip2 Cordia, VIs7 TUNES.OYNOJET.COM/ PRESS **CO** TO SEARCH AGAIN

#### READY TO FLASH

All REQUIRED FILES FOUND

PRESS CO TO READ CCU PRESS TO TATT WIZARD

# **FLASHING YOUR VEHICLE**

The Power Vision must be paired to the connected vehicle ECU to function properly.

**Note:** Once paired to the vehicle ECU, the Power Vision will not work on another vehicle without purchasing a tune license.

- **1** From the Main Menu, select **Flash Tune.**
- **2** Select the tune file (.djt) and press **Enter** to view the Tune Info. **Note:** The Dynojet tune file (.djt) is a tune file which is different (better than stock performance or the necessary file when bolting on an exhaust, for example); the stock file (.stk) is the direct duplicate of what the OEM shipped.
- **3** Press **Enter** to accept the tune and pair the Power Vision to the vehicle.

**Note:** Pair to vehicle will only happen on the first flash.

- **4** Press **Enter** to pair and lock the Power Vision to the ECU and to begin the flash. Do not turn off the key switch or disconnect the Power Vision during the flash.
- **5** After the flash is complete, turn the key off and wait 45 seconds before turning the key back on to start.

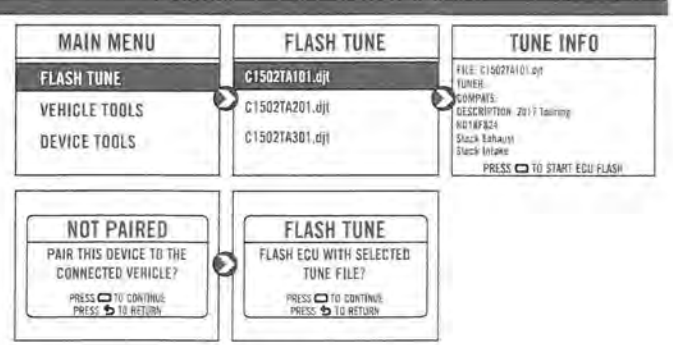

# **VIEWING THE VEHICLE INFORMATION**

MAIN MENU FLASH TUNE **VEHICLE TOOLS** 

DEVICE TOOLS READ ECU

This menu allows you to view the device status (paired/not paired), VIN #, Model ID, ECU serial number, tune compat, and checksum compat.

Select **Vehicle Tools>Vehicle Information.** 

# **VIEWING THE DIAGNOSTIC CODES**

This menu allows you to read and clear diagnostic trouble codes.

- **1** To read codes, select **Vehicle Tools>Diagnostics>Active Codes.**
- **2** To clear codes, select **Vehicle Tools>Diagnostics>Clear Codes.**

# **READING THE ECU**

This menu allows you to read the ECU. This process takes about fifteen minutes.

Select **Vehicle Tools>Read ECU.** 

# **~RESTORING THE ECU**

This menu allows you to restore the ECU. Use Restore ECU if the device does not complete the flash or if your vehicle will not start.

Select **Vehicle Tools>Restore ECU.** 

# **CONFIGURING GAUGES**

Make your Power Vision device yours; display the channels you want to see with four user-customizable full-color gauge screens. Each gauge screen has four configurable channels. Monitor channels such as Wideband, AFR, Boost, and integrated belt temperature sensor. Sample gauges shown here; for a complete list of monitors available, open the tune file in Power Core or scroll through the gauges on the device when configuring or selecting channels for the list of options.

**1** From the Main Menu, select **Device Tools>Configure Gauges.** 

- **2** Select a gauge screen and press **Enter.**
- **3** Select a channel and press **Enter.**
- **4** Select a channel from the list and press **Enter.**
- **5** Select the precision or units for that channel and press **Enter.**
- **6** Continue setting up the remaining channels as desired.
- **7** Continue configuring the remaining gauge screens as desired.

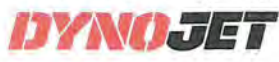

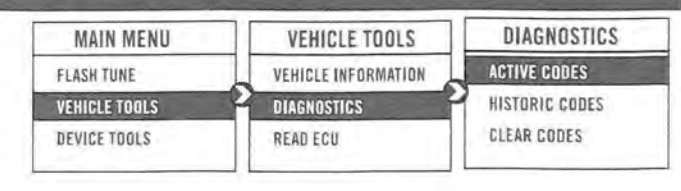

**VEHICLE TOOLS VEHICLE INFORMATION** DIAGNOSTICS

VEHICLE INFO PAIRED VEHICLE, DEVICE NOT PAIRED VIN: 56KMSA005f3101859 MODEL ID: NFSBBAZOOO TUNE COMPAT: VMB860A5J0<br>CSUM COMPAT: 508A7B03

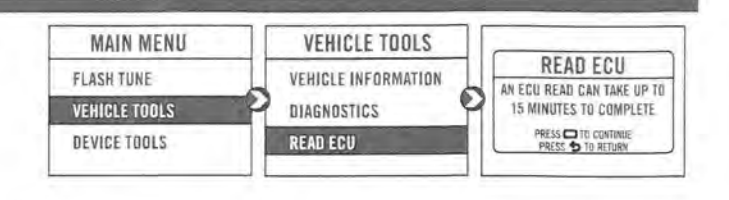

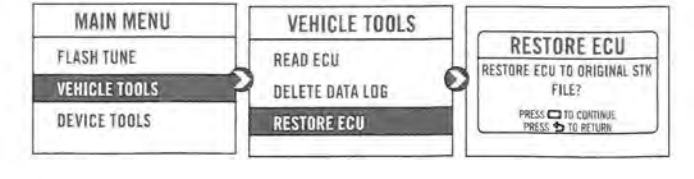

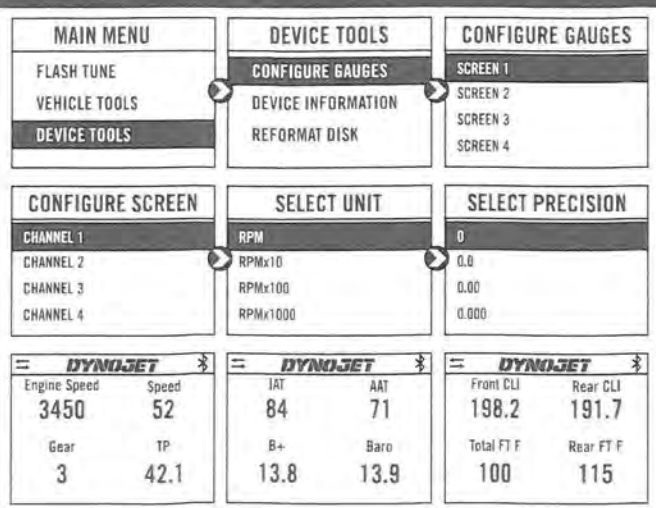

# **LOGGING DATA**

The Power Vision is a powerful logging tool to diagnose running issues. Use the Power Vision to log all vehicle operating data and review the data in the Power Core software. Troubleshoot an issue such as knock, speed/RPM limitation, throttle blade closure and more by keeping the<br>Power Vision mounted to view and record channels.

- **1** Press the Log©button to begin logging. The Power Vision screen will illuminate a bright red banner across the top when logging.
- **2** Press the Log©button again to stop logging.
- **3** Use the Power Core software to view log files.

**Snapshot Log:** Press and hold the Log©button for two

seconds to record the previous two minutes of operating time.

## **DELETING DATA LOGS**

This menu allows you to delete data logs.

- **1** Select **Vehicle Tools>Delete Data Log.**
- **2** Select a specific log to delete or select **\*Delete All Logs\*.**

# **VIEWING THE DEVICE INFORMATION**

This menu allows you to view the device firmware version, serial number, and stock code.

Select **Device Tools>Device Information.** 

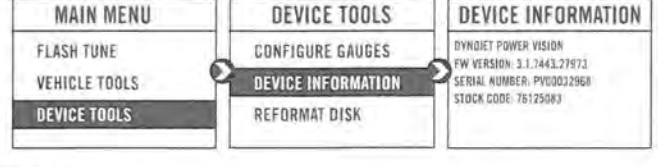

VEHICLE TOOLS **DIAGNOSTICS** 

DELETE DATA LOG

READ ECU **I** 

LOG FILES

\*Delete All logs\* C1502TAI01\_LOG\_1.wp8 C1502TA101\_LOG\_2.wp8 C1502TAIOI\_LOG\_3.wp8

**MAIN** MENU FLASH TUNE **VEHICLE TOOLS** DEVICE TOOLS

I  $\mathbf{L}$ 

I

# **REFORMATTING THE DISK**

This menu allows you to reformat the disk and erase all data. Select **Device Tools>Reformat Disk.** 

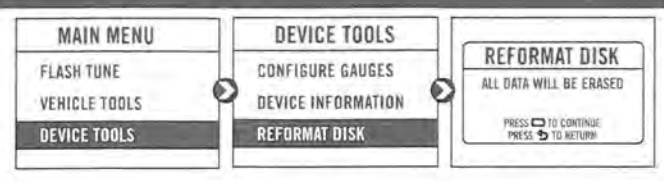

# **CHANGING THE SETTINGS**

This menu allows you to rotate the screen allowing you to change the orientation of the Power Vision device along with adjusting the screen brightness. Turn the brightness up and make your screen pop!

Select **Device Tools>Settings>Rotate Screen** to flip the screen.

Select **Device Tools>Settings>Brightness** to change the screen brightness.

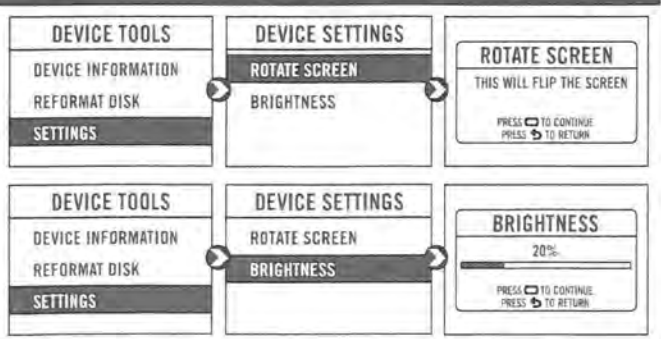

**6 HARLEY-DAVIDSON INSTALLATION GUIDE** 

**98200108** 

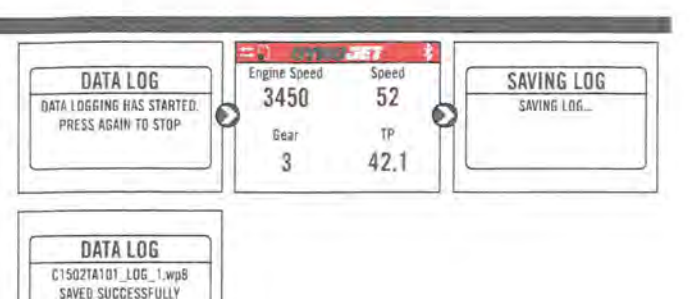

## **IJYNOJET** 7

# **UPDATING THE DEVICE**

This menu allows you to update the device with the latest firmware. | MAIN MENU **1 Go to** www.dynojet.com.

- **2** From the top navigation menu, select **Support**>Downloads. **VEHICLE TOOLS**
- **3** Click **Power Vision 3.**
- **4** Click the **Firmware** drop-down and download the Power Vision 3 Firmware for Polaris.
- **5** Save the file to your device.
- **6** Select **Device Tools>Update Device.**

# **EXPORT DIAGNOSTICS**

This menu allows you to create a BIN file containing device information used by Dynojet Tech Support.

1 Select **Device Tools>Export Diagnostics.** 

**2** If requested by Dynojet Tech Support, connect your Power Vision to a computer and email the BIN file to PV3tech@dynojet.com.

# **USING THE POWER VISION UPDATE CLIENT**

MAIN MENU FLASH TUNE VEHICLE TOOLS DEVICE TOOLS

This stand alone application will launch the Update Client allowing you to update your Power Vision with the latest firmware, retrieve additional tunes, or restore the Power Vision to the original Dynojet factory settings.

- **1** Connect the Power Vision to your computer using the included USB cable.
- **2** Navigate to the POWERVISION drive attached to your computer and run the **Update.exe** file.
- **3** Click **Update** to load the current firmware. If the Update button is grayed out, your Power Vision already has the latest firmware.
- **4** Click **Restore** to reload all original Dynojet tune and stock files.
- **5** Click **Get Tunes** to open the Dynojet Tune Finder. Follow the instructions to Upload your PV \_Info.txt file and retrieve new tunes.
- **6** Click **Manual Firmware Update** to navigate to and load a version of firmware already saved on your computer.

# **INSTALLING THE POWER CORE SOFTWARE**

Download the Power Core software and take tuning to a whole new level.

**Note:** Downloading the Power Core software is optional and not necessary to use the Power Vision.

- **1** Go to www.dynojet.com.
- **2** From the top navigation menu, select **Support>Downloads.**
- **3** click **Power Vision 3.**
- **4** click the **Software** drop-down and download the Dynojet Power Core software.
- **5** Double-click the saved file to begin installation. Follow the on-screen prompts. Refer to the Power Core Help for more information.

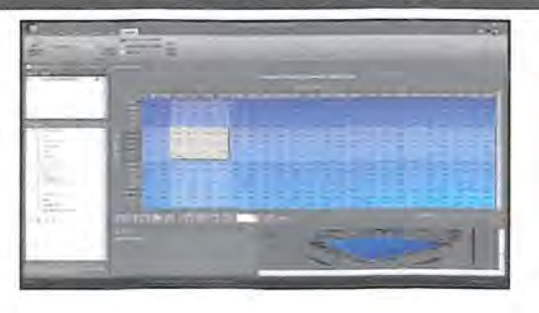

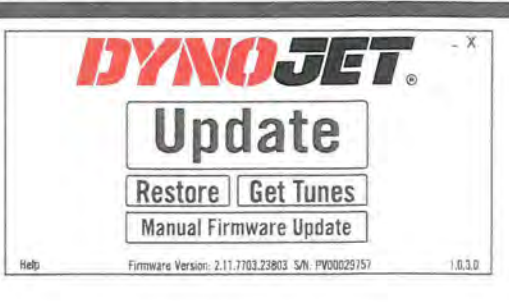

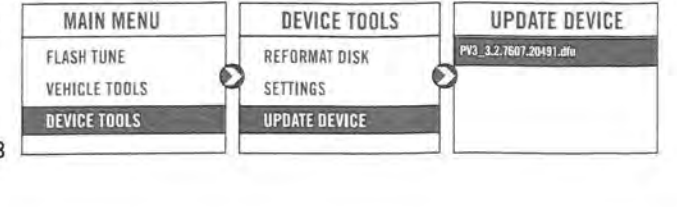

DEVICE TOOLS UPDATE DEVICE GENERATE UNLOCK FILE EXPORT DIAGNOSTICS

FILE GENERATED DIAGNOSTICS FILE GENERATED

PRESS **S** TO RETURN

# PUSH THE LIMIT

2191 MENDENHALL DRIVE, NORTH LAS VEGAS, NV 89081 - 800-992-4993 - DYNOJET.COM © 2019-2022 DYNOJET RESEARCH ALL RIGHTS RESERVED